## **How to use placeholder text**

Designers often use placeholder text, or "lorem ipsum" text, to fill text blocks with text that looks like actual copy but contains no distracting repetition.

Adobe InDesign has a built-in placeholder text function. You can use this feature to fill a text frame automatically, to try different kinds of formatting, to make a design look complete, and so on.

*To use placeholder text:*

- **1.** Start Adobe InDesign and create a new document.
- **2.** Select the Type tool in the Tools panel (**[Figure 1](#page-0-0)**) and drag the pointer across the page to create a text frame (**[Figure 2](#page-0-2)**).

If you have not clicked elsewhere after you created the text frame, the text frame should be active and a blinking insertion point should appear in the upper-left corner of the text frame.

- **3.** If you do not see the insertion point, click in the text frame with the Type tool.
- **4.** Choose Type > Fill With Placeholder Text.

The text frame fills with text that looks like real copy but is unreadable (**[Figure 3](#page-0-1)**).

**5.** Select all of the placeholder text.

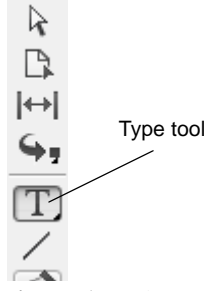

<span id="page-0-0"></span>**Figure 1** Tools panel

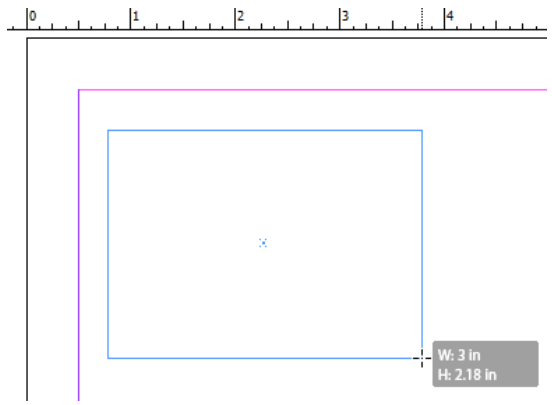

<span id="page-0-2"></span>**Figure 2** Drawing a text frame with the Type tool

Alis aut la faci bla augait adit, con hendre te tationsed tem vulputet lore ex et iureet nummodiam zzriliscip ent nim del utat lut ilis exero consent dolore venit vulluptat ercil ex exer incilis et vulluptat utat, vulputat dolorem niatumsan venim zzrilit lut lan ullam quam, quat iure tat. Liquam, si. Lit accumsandre ming ero eum voloreet, vullam dunt lan ex et vulla alit nim ilit, quipsummy nisim volorpe raesenit eugue vel dipit, sim dolenim zzrit prat aliquis at amet wis et venis ea facilisi.

Pat veliscin henim dignim dolut vullaortio con velenim

<span id="page-0-1"></span>**Figure 3** Placeholder text added to frame.

**6.** Using the Control panel, apply formatting to the text. For example, change the leading, change the text to small caps, or change the text size.

Observe that your formatting has been applied to the placeholder text (**[Figure 4](#page-1-0)**).

The text is also now overset, as indicated by the red plus sign (+) in the lower-right corner of the text frame. The red plus sign indicates there is more text to be placed but no more text frames in which to place it.

To fit the text in the frame, you either need to change the size of the frame or replace the placeholder text with new text.

- **7.** Select all of the text and press Delete.
- **8.** Choose Type > Fill With Placeholder Text.

The frame is filled with placeholder text with the formatting you applied (**[Figure 5](#page-1-1)**) and the text is no longer overset.

ALIS AUT LA FACI BLA AUGAIT ADIT, CON HENDRE TE TATIONSED TEM VULPUTET LORE EX ET IUREET NUM-MODIAM ZZRILISCIP ENT NIM DEL UTAT LUT ILIS EXERO CONSENT DOLORE VENIT VULLUPTAT ERCIL EX EXER INCILIS ET VULLUPTAT UTAT, VULPUTAT DOLOREM NIA-TUMSAN VENIM ZZRILIT LUT LAN ULLAM QUAM, QUAT IURE TAT. LIQUAM, SI.

LIT ACCUMSANDRE MING ERO EUM VOLOREET, VULLAM<sub>E</sub>

<span id="page-1-0"></span>**Figure 4** Formatting applied to placeholder text

## OS AUGUE MAGNA COMMY NISI.

RATUM VENISISCIP EXERO CONS AUGUE VENT AUGIAM. SECTEM JUREET ET ALIT PRAT ILIS ETUER SIS EL ULPUT NIM IN UT UT PRAT. USTO CON UT IRIURERIL IP EA CONULLUM VELIS AUTAT. UT IRILIS DUNT VOLENIM QUI EXERO ODION EX EA FACILIS NONSECT ETUERCI DUIPIT VULPUTE TIN EU FACIL ULLANDIT, SI. LORERIU SCILISC IDUIPSUM EUGAIT, SIM EUIP EX ER-ILIQUISI.

<span id="page-1-1"></span>**Figure 5** Frame refilled with placeholder text